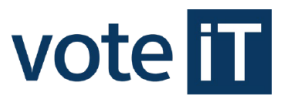

# **Parteienkomponente – Information für Parteien, Wählergruppen und Einzelbewerber**

**Stand 21.09.2023** 

# **Inhalt**

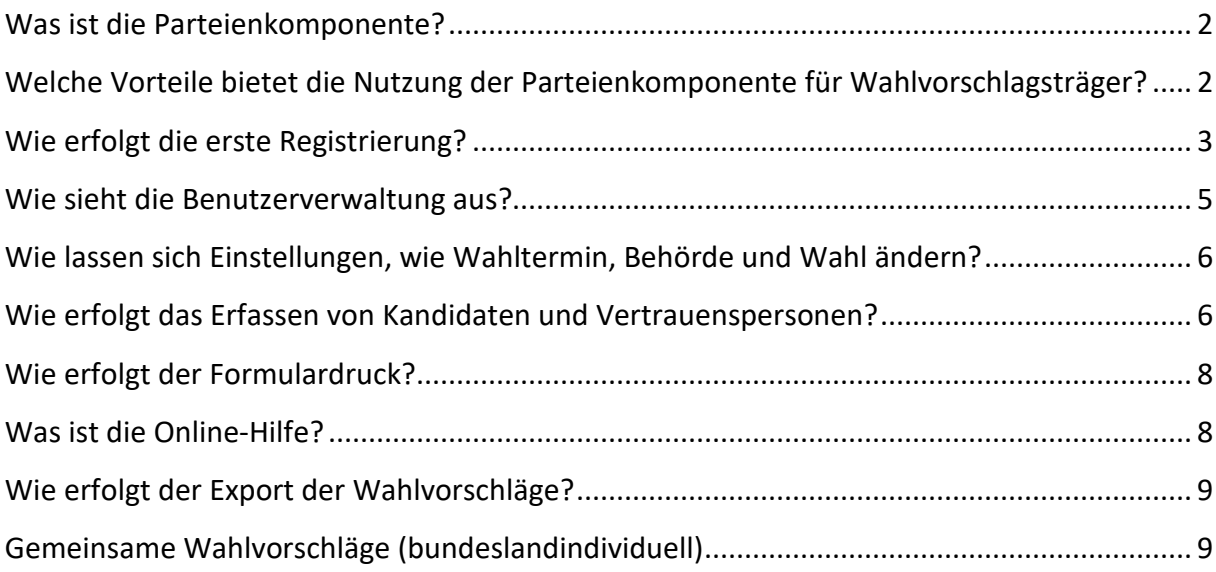

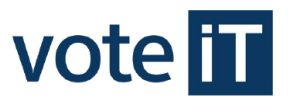

### **Was ist die Parteienkomponente?**

Die Parteienkomponente ist eine von der voteiT zur Verfügung gestellte Anwendung, die Parteien, Wählergruppen und Einzelbewerber, welche ihre Wahlvorschläge zu einer Kommunalwahl einreichen möchten, über das Internet nutzen können. Mit der ParteienKomponente lassen sich die Daten von Kandidaten und Vertrauenspersonen speichern. Alle für einen Wahlvorschlag erforderlichen Formulare können gedruckt werden. Darüber hinaus können die Daten dem Wahlamt zur Weiterverarbeitung digital zur Verfügung gestellt werden.

Weitere Informationen zur Parteienkomponente und die Parteienkomponente selbst finden Sie auf unserer Homepage https://www.vote-it.de.

Alternativ können Sie direkt diesen Link verwenden: https://www.votemanager.de/parteienkomponente/Login

Bei Rückfragen rund um das Thema Parteienkomponente ist Ihr zuständiges Wahlamt immer Ihr erster Ansprechpartner.

# **Welche Vorteile bietet die Nutzung der Parteienkomponente für Wahlvorschlagsträger?**

- einmalige Kandidaten- und Vertrauenspersonen-Erfassung
- Ausdruck benötigter Formulare mit nur wenigen Mausklicks
- zentrale Speicherung der Daten
- Möglichkeit der digitalen Datenweitergabe an das zuständige Wahlamt
- Zugriff von jedem Rechner mit Internetzugang
- Kostenfreie Nutzung

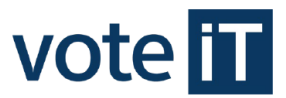

# **Wie erfolgt die erste Registrierung?**

Um die Parteienkomponente nutzen zu können, müssen Sie sich zunächst registrieren. Bei der Registrierung wird ein Benutzerkonto angelegt mit dem Sie sich anschließend in der Parteienkomponente anmelden können. Um dies zu tun, öffnen Sie einen beliebigen Webbrowser und geben folgende URL ein:

#### https://www.votemanager.de/parteienkomponente/Login

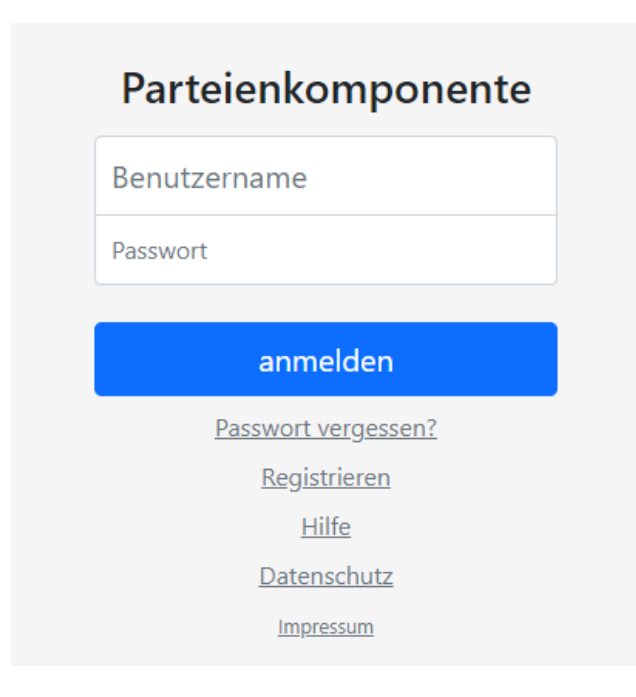

Klicken Sie anschließend auf den Punkt **Registrieren**.

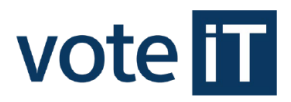

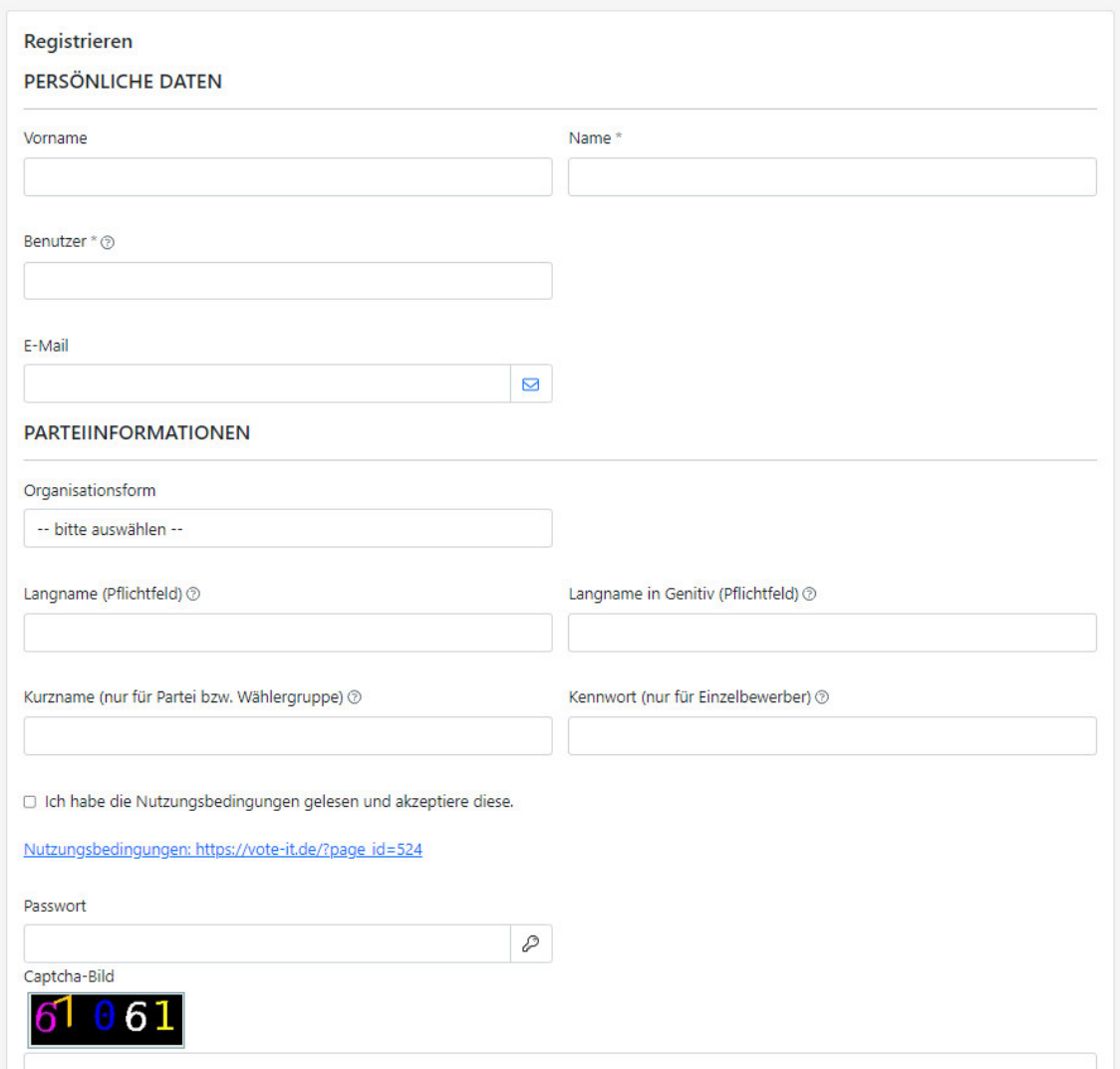

Geben Sie nun Ihre persönlichen Daten in die Eingabefelder ein. Jede E-Mail-Adresse kann nur einmal in der Parteienkomponente verwendet werden.

**Hinweis:** Das Feld Benutzer definiert den Benutzernamen mit dem Sie sich anschließend anmelden.

Geben Sie dann die bei Ihnen unten im Bild dargestellte farbige Nummer im Kästchen darunter ein. Dies dient zur Verifikation.

Drücken Sie anschließend auf speichern um das Benutzerkonto anzulegen.

Anschließend können Sie sich über die Login-Maske in der Parteienkomponente anmelden.

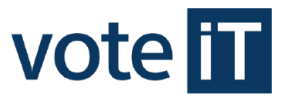

Jetzt wählen Sie den Wahltermin aus, für den Sie tätig werden möchten. Im Anschluss daran können Sie die Behörde und die Wahl auswählen.

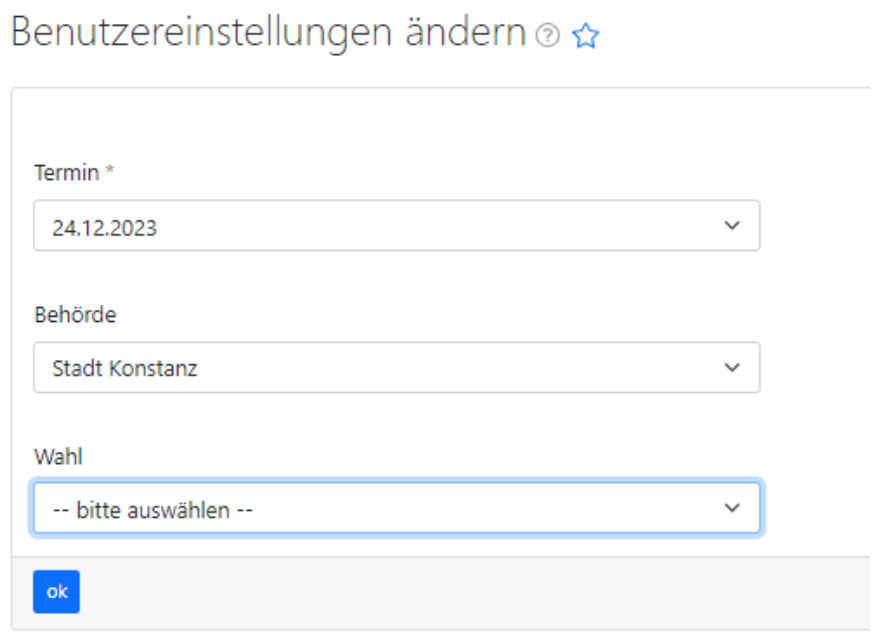

Drücken Sie anschließend **ok** um Ihre Eingaben zu bestätigen.

**Hinweis:** Die Benutzereinstellungen können Sie zu jeder Zeit abändern.

#### **Wie sieht die Benutzerverwaltung aus?**

Um die benutzerbezogenen Einstellungen zu verwalten, klicken Sie im Navigationsmenü auf **Administration** und anschließend auf **Benutzer**.

Hier können Sie Ihr Benutzerkonto verwalten und Einstellungen ändern.

Wichtig ist, dass das Feld Organisationsform ausgefüllt ist, da es für die Ausgabe von Formularen relevant sein kann. Die Option "Wählergruppe" ist auch zu verwenden bei Wählervereinigungen oder Wählergemeinschaften. Die Begrifflichkeiten unterscheiden sich je nach Bundesland.

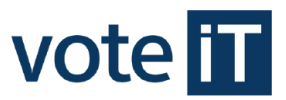

# **Wie lassen sich Einstellungen, wie Wahltermin, Behörde und Wahl ändern?**

Um Wahltermin, Behörde und/oder Wahl zu ändern, klicken Sie im oberen, blauen Bereich auf das bereits eingestellte Datum.

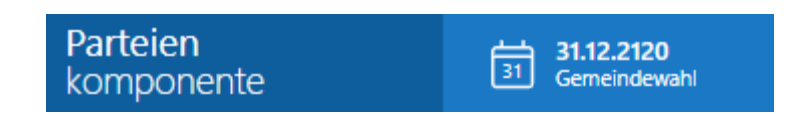

Nun können Sie die Benutzereinstellungen ändern und diese mit **ok** abspeichern.

Ein Benutzer besitzt generell die Möglichkeit termin-, wahl- und behördenübergreifend tätig zu werden. Diese Anforderung ist z. B. bei Kreisen gewünscht, damit über ein Benutzerkonto die Wahlvorschläge der zugehörigen Gemeinden bearbeitet werden können.

**Wichtig:** Die Datensätze werden benutzerbezogen abgespeichert. Damit haben Sie also nicht die Möglichkeit auf die Daten anderer Benutzer zuzugreifen.

# **Wie erfolgt das Erfassen von Kandidaten und Vertrauenspersonen?**

Um neue Kandidaten oder Vertrauenspersonen zu erfassen, klicken Sie im Navigationsmenü am linken Bildschirmrand auf **Wahlvorschläge**.

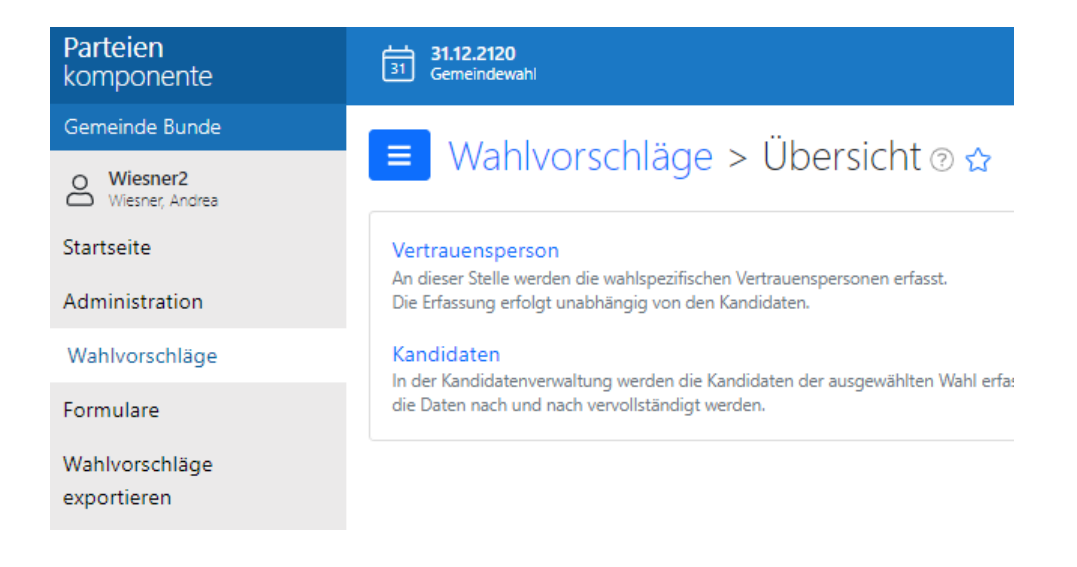

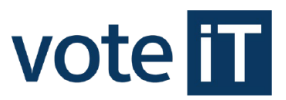

Klicken Sie anschließend auf **Kandidaten** oder **Vertrauenspersonen**.

Klicken Sie nun auf das grüne Plus oben rechts um einen neuen Kandidat oder eine neue Vertrauensperson zu erfassen.

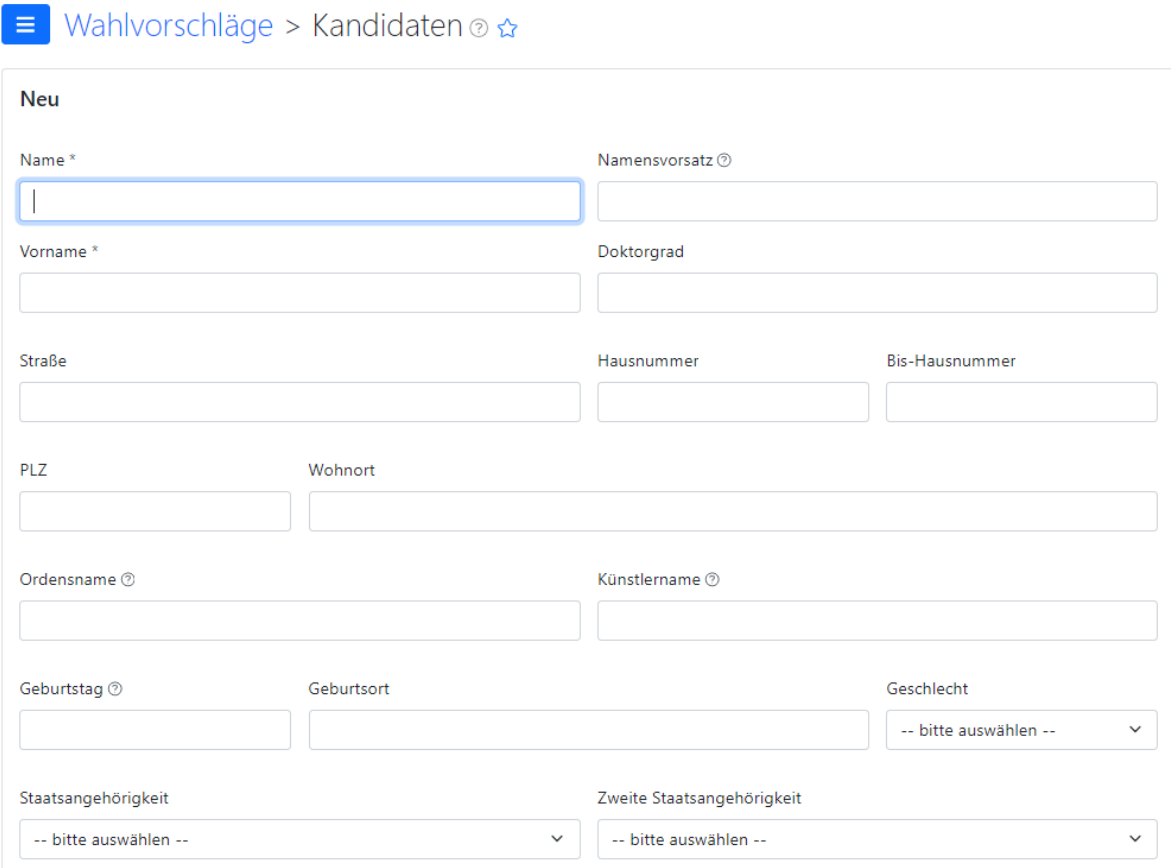

Hier können Sie die jeweiligen Daten erfassen und diese speichern.

**Hinweis**: Vorerst reicht es auch nur den Vor- und Nachnamen der Person anzugeben. Die übrigen Daten können zu jeder Zeit nachgetragen werden. Die Kandidatendaten werden bei jeder Anmeldung, Umstellung der Wahl oder bei einem Formulardruck entsprechend den gesetzlich festgelegten Bestimmungen überprüft. Bei fehlenden oder unkorrekten Angaben, wie z. B. doppelte Vergabe eines Listenplatzes, werden Hinweise auf der Startseite bzw. beim Druck von Formularen ausgegeben.

Der Druck eines Dokumentes ist dann bis zur vollständigen Angabe aller relevanten Angaben nicht möglich.

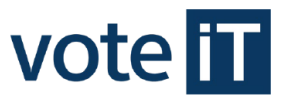

# **Wie erfolgt der Formulardruck?**

Um Formulare zu drucken, klicken Sie im Navigationsmenü links auf **Formulare**.

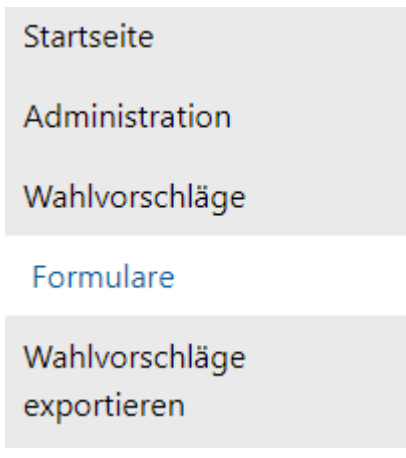

Klicken Sie nun auf die Formularart welche Sie ausgeben möchten.

Füllen Sie anschließend die vorgegebenen Felder aus und bestätigen Sie mit **ok**. Danach wird ein PDF-Dokument erstellt und geöffnet, welches Sie ausdrucken oder speichern können.

**Hinweis:** Wenn diverse notwendige Daten fehlen oder unkorrekt sind, werden bis zur Berichtigung Hinweise auf der Startseite und/oder beim Druckvorgang ausgegeben und das Dokument wird nicht gedruckt.

# **Was ist die Online-Hilfe?**

Für jeden Programmteil steht eine spezifische Online-Hilfe zur Verfügung, die Sie über den **Kreis mit dem Fragezeichen Der Allehander Programmteilüberschrift erreichen können.** 

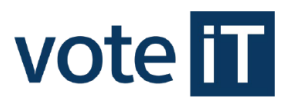

## **Wie erfolgt der Export der Wahlvorschläge?**

Um Wahlvorschläge zu exportieren, klicken Sie im Navigationsmenü auf **Wahlvorschläge exportieren** und anschließend auf **exportieren**. Beim Exportieren wird eine Datei erzeugt, die nur an das Wahlamt weitergegeben werden soll. Die Datei kann nicht per Excel oder ähnliches geöffnet werden. Diese Datei wird üblicher Weise in Ihrem Download-Verzeichnis abgelegt.

**Hinweis:** Das Erzeugen dieser Datei geschieht nur, wenn in Ihrem Browser die Pop-Up-Blocker deaktiviert sind.

**Wichtig**: Bitte beachten Sie, dass das Wahlrecht die Einreichung der Wahlvorschläge weiterhin in Papierform vorsieht. Das elektronische Exportieren der Wahlvorschläge aus der Parteienkomponente ersetzt dies nicht.

## **Gemeinsame Wahlvorschläge (bundeslandindividuell)**

Bezüglich der Abwicklung von gemeinsamen Wahlvorschlägen ist das Programm flexibel gehalten und gibt nicht einen fest definierten Ablauf vor. Es kann also abgebildet werden, je nachdem wie sich die Wahlvorschlagsträger organisieren.

Es kann beispielsweise einer der "gemeinsamen" Wahlvorschlagsträger die Erfassung in der Parteienkomponente übernehmen und er/ sie wählt bei möglicherweise betroffenen Formularen die relevanten Angaben aus. Ebenso könnte man sich einen gemeinsamen Benutzer, der für mehrere Wahlvorschlagsträger steht, einrichten – dafür kann die Bezeichnung in den Benutzerdaten entsprechend gewählt werden.